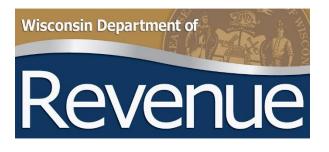

# My Tax Account User Guide - State Debt Collection (SDC)

# **Table of Contents**

| New User Registration Process | 3  |
|-------------------------------|----|
| Add SDC Account               | 7  |
| My Tax Account for SDC        | 8  |
| Home Page                     | 8  |
| View My Profile               | 11 |
| Managing Your SDC Account     | 12 |
| Report Payment                |    |
| Recall Debt                   | 14 |
| Remove Joint Debtor           | 15 |
| Request Agency Summary        | 16 |
| Add New Debt                  | 17 |
| Change Debt                   | 20 |

# **New User Registration Process**

• From the department's <u>home page</u> (revenue.wi.gov) click the My Tax Account button, or go directly to <u>https://tap.revenue.wi.gov</u>

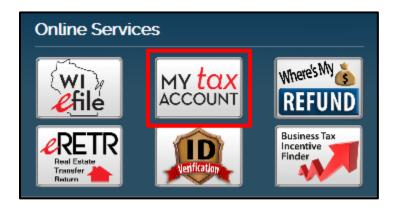

• Click 'New User? Create new username'

| MY tax ACCOUNT                | Registered                    | Quick-Links | Unclaimed Property                   |
|-------------------------------|-------------------------------|-------------|--------------------------------------|
| Log In                        | BUSINESS USERS HELP           |             | PERSONAL USERS HELP                  |
| Username                      | Using My Tax Account          |             | Using My Tax Account                 |
|                               | Security Code and Log In      |             | Security Code and Log In             |
| Password                      | Registering for My Tax Accou  | int         | Upcoming Training Webinar - Register |
|                               | Wage Attachment Payments      |             | Video - Unlocking Your Account       |
| Log in                        | Upcoming Training Webinar -   | Register    | Video - Personal Overview            |
| Forgot Password?              | Video - Unlocking Your Accou  | unt         | Video - Personal Registration        |
| Forgot Username?              | Video - Overview              |             | Video - Personal Using MTA           |
| New User? Create new username | Video - Registration          |             |                                      |
|                               | Video - File and Pay Sales an | nd Use Tax  |                                      |
|                               | Video - File and Pay Withhold | ting Tax    |                                      |
| MY CON ACCOUNT                | Video - Pay Other Tax Types   |             |                                      |
| New Features                  | Video - Add Third Party Acce  | SS          |                                      |

- Enter your profile information. Every My Tax Account user needs their own username. Enter a unique username, password and profile email address. Do not share this information with anyone else.
- Answer 'No' to the 'Are you a 3<sup>rd</sup> party preparer?' question
- Click Next

| o register a new business, go to the S                   | Starting a Business page.                                                                                   |
|----------------------------------------------------------|----------------------------------------------------------------------------------------------------|
| Logon Information                                        |                                                                                                    |
|                                                          |                                                                                                    |
| Step 1: Enter Profile Information                        |                                                                                                    |
| Your username must be between 5-                         | 20 characters and begin with an alphanumeric character.                                                     |
| Your password must be between 8-2 contain your username. | 20 characters and must contain a combination of letters and numbers. Passwords are case sensitive and can   |
| Your email address must be in a sta johndoe@business.com | indard format and must not include the characters of "!" or "%" An acceptable email address format example: |
| Username                                                 |                                                                                                    |
| Required                                                 |                                                                                                    |
| Password                                                 | Required                                                                                                    |
| Required                                                 |                                                                                                    |
| Confirm Your Password                                    |                                                                                                    |
| Required                                                 |                                                                                                    |
| Profile Email Address                                    |                                                                                                    |
| Required                                                 |                                                                                                    |
| Confirm Your Profile Email Address                       |                                                                                                    |
| Required                                                 |                                                                                                    |
| First and Last Name                                      |                                                                                                    |
| Required                                                 |                                                                                                    |
| Phone Country                                            |                                                                                                    |
| USA                                                      | ▼                                                                                                    |
| Phone Type                                               |                                                                                                    |
| Required                                                 | ▼                                                                                                    |
| Phone #                                                  |                                                                                                    |
| Required                                                 |                                                                                                    |
| Select a Secret Question                                 |                                                                                                    |
| Required                                                 | •                                                                                                    |
| Secret Question Answer                                   |                                                                                                    |
| Required                                                 |                                                                                                    |
|                                                          |                                                                                                    |
| Confirm Secret Question Answer                           |                                                                                                    |

- Select ID Type and enter ID Number. ID Type options include Federal Employer Identification Number (FEIN) or Wisconsin Taxpayer Number (WTN). Use the same ID Number that was used to request the SDC account.
- Enter the Business Name using the full legal name to authenticate. State Agency names start with either Wisconsin Department or WI Department. Municipalities and county names start with type of entity, for example City of Madison or County of Dane.
- Enter zip code of business or entity
- Click Next

| E Menu  A Home      » Request                                                                                                    |
|----------------------------------------------------------------------------------------------------|
| 1. Logon Information > 2. Customer Information                                                                                                    |
| Step 2: Enter Customer Information                                                                                                    |
| My Tax Account has two levels of access: Master and Account Manager. The first user to complete an access request automatically receives<br>'Master' access. All other users who request will receive 'Account Manager' access. The 'Master' can manage access for all 'Account Manager'. |
| Complete the fields below to request access.  1. Select Id Type  2. Enter Id Number                                                                                                    |
| Required 3. Enter Customer Last or Business Name Required                                                                                                    |
| 4. Enter Customer Zip Code<br>Required                                                                                                    |
| Cancel  Cancel  Next >                                                                                                    |

• Skip 'Step 3: Account Access (Optional)' by clicking 'Submit' and then 'Agree'

| E Menu A Home » Request                                                                                                    |          |        |
|----------------------------------------------------------------------------------------------------|----------|--------|
| 1. Logon Information $>$ 2. Customer Information $>$ 3. Account Access                                                                                                    |          | 1      |
| Step 3: Account Access (Optional)                                                                                                    | - 5      | 8      |
| Register for one tax type, for example: Sales or Withholding                                                                                                    |          |        |
| You will receive automatic access to some business tax accounts.                                                                                                    |          |        |
| The Master may limit access to specific tax account types.                                                                                                    |          |        |
| Complete if you are:                                                                                                    |          |        |
| An active business customer                                                                                                    |          |        |
| Skip if you are:                                                                                                    |          |        |
| <ul> <li>An individual registering your Collection Amount</li> <li>A Third Party Preparer</li> <li>A state agency or local government registering for SDC or TRIP</li> <li>To make Utility Tax or Real Estate Transfer fee payments</li> <li>Setting up a Wage Attachment Account</li> </ul> |          |        |
| Select Tax Account Type     A. Total tax due from prior return or deposit reports                                                                                                    |          |        |
|                                                                                                    |          |        |
| OR                                                                                                    |          |        |
| 2B. Letter Id                                                                                                    |          |        |
|                                                                                                    |          |        |
| Cancel                                                                                                    | Previous | Submit |
|                                                                                                    |          |        |

• A confirmation page appears stating that an authorization code will be sent by email. Enter this code the first time you log in to My Tax Account.

| ≡ | Menu A Home » Request » Confirmation                                                                                                    |
|---|----------------------------------------------------------------------------------------------------|
|   | View Submission                                                                                                    |
| Û | Confirmation                                                                                                    |
|   | Thank you for registering for My Tax Account.                                                                                                    |
|   | Your confirmation number is 1-670-035-136. Please keep this for your records.                                                                                                    |
|   | You will receive an email confirmation from the Wisconsin Department of Revenue that includes an authorization code. You will need this authorization code the first time you login to My Tax Account. |
|   | Printable View                                                                                                    |
|   | View Submission                                                                                                    |

• The email looks like this:

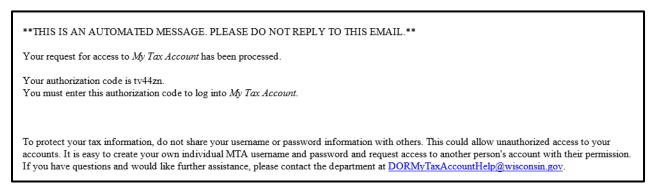

• Log into My Tax Account by entering your username and password. This brings up the Security Code screen. Enter the security code you received in the email and click Log In.

| ≡ м   | enu 🔺 Home » Security          |          |  |
|-------|--------------------------------|----------|--|
| Se Se | ecurity Code                   |          |  |
| A     | security code was sent to you. |          |  |
| Se    | ecurity Code                   |          |  |
|       | Log in                         | Required |  |
| P     | opulate code                   |          |  |

• Update information on the 'My Profile' page, including Authentication information. This is required to receive a security code the next time you log in. We recommend that you select the 'Send text or email' authentication type. If one method doesn't work, you have an alternative method of receiving your security code. Click **Save** when finished.

| Profile Information                 | Primary Phone Number   | Authentication                                                                                                    |
|-------------------------------------|------------------------|----------------------------------------------------------------------------------------------------|
| Username                            | Country                | Authentication Type                                                                                                    |
| testuser01                          | USA                    | <ul> <li>Send text or email</li> </ul>                                                                                                    |
| Name                                | Туре                   | Security Email                                                                                                    |
| TEST USER                           | Business               | Required                                                                                                    |
| Profile Email                       | Phone Number           | Country                                                                                                    |
| EMAILADDR@GMAIL.COM                 | (608) 555-5555         | USA                                                                                                    |
| Secret Question                     | Extension              | Cellular Carrier                                                                                                    |
| What is the name of your first pet? |                        | Required                                                                                                    |
| Change Secret Question              |                        | Cell Phone                                                                                                    |
|                                     | Secondary Phone Number | Required                                                                                                    |
|                                     | Country                |                                                                                                    |
|                                     | USA                    | What You Should Know                                                                                                    |
|                                     | Туре                   | <ul> <li>Security Contact email and/or cel<br/>phone may be different from your<br/>Profile Information</li> <li>Your Security Contact email can<br/>used for multiple My Tax Accoun</li> <li>If your cellular carrier is not listed<br/>select email option</li> <li>Standard message and data rate<br/>may apply if text option selected</li> </ul> |

# **Add SDC Account**

• Once you have completed these steps, contact either Roxy Walker or Joseph Mugenga to add your SDC account to your My Tax Account profile. Email <u>trip@wisconsin.gov</u> or call 608-264-0344.

# **My Tax Account for SDC**

# **Home Page**

• Accounts Tab: This tab displays the Account Types you are authorized to access through your My Tax Account profile

| ≡м   | enu 🔺 Home                                     |                  |                     |                             |                                | 🔒 Log Off |  |  |
|------|------------------------------------------------|------------------|---------------------|-----------------------------|--------------------------------|-----------|--|--|
| 👗 U  | ser                                            | Settings 🗖 Aler  | ts                  | Ê.                          | I Want To                      |           |  |  |
| Ę    | uniqueusername                                 | 1                | There are no alerts |                             | View My Profile                |           |  |  |
|      | Agency Contact                                 |                  |                     | Manage Payments and Returns |                                |           |  |  |
|      | agency.contact@anytown.or<br>+1 (555) 444-3333 | -                |                     |                             | Add Access to an Account       |           |  |  |
|      | Last logged on 26-Sep-2017                     |                  |                     |                             | Add Third Party Account Access |           |  |  |
|      |                                                |                  |                     |                             | Close Accounts                 |           |  |  |
|      |                                                |                  |                     |                             | Request Business Payment Plan  |           |  |  |
|      |                                                |                  |                     |                             | Pay Utility Fees               |           |  |  |
|      |                                                |                  |                     |                             | Pay Real Estate Transfer Fees  |           |  |  |
| Acco | ounts Submissions Mail                         | Names and Addres | ses                 |                             |                                |           |  |  |
| 🗹 🛆  | ccounts                                        |                  |                     |                             |                                | More      |  |  |
| F    | ilter                                          |                  |                     |                             |                                |           |  |  |
| A    | Account Type                                   | Account Id       | Name                |                             | Frequency                      | Balance   |  |  |
| S    | DC                                             | 999-999          | CITY OF WHEREVER    |                             |                                | \$0.00    |  |  |

- Submissions Tab: Every action in My Tax Account is viewed as a submission
  - Submissions are listed as submitted immediately after you successfully file them
  - Submissions are processed at 4:00 PM CST each business day and can be changed or withdrawn while still in submitted status
  - Submissions may be cancelled by selecting the specific submission and then clicking the Withdraw button
  - If your submission is in the 'Processed' column it can no longer be withdrawn or changed
  - To view your recent submission filing history, click on the Submissions tab
  - To view a complete history of your submissions, click More...

| ≡ Menu 倄 Home                                                                                                    |                     |            |                                                                                                    | 🔒 Log Off |
|----------------------------------------------------------------------------------------------------|---------------------|------------|----------------------------------------------------------------------------------------------------|-----------|
| Liser User                                                                                                    | Settings Alerts     | <u></u>    | I Want To                                                                                                    |           |
| <ul> <li>⇒ uniqueusername</li> <li>AGENCY CONTACT</li> <li>agency.contact@anytown.org</li> <li>+1 (555) 444-3333</li> <li>Last logged on 18-Sep-2017</li> </ul> | P 35 unread         | d messages | View My Profile<br>Manage Payments and Returns<br>Add Access to an Account<br>Add Third Party Account Access<br>Close Accounts<br>Request Business Payment Plan<br>Pay Utility Fees<br>Pay Real Estate Transfer Fees |           |
| Accounts     Submissions     Mail       Image: Mail Submitted     Image: Mail Submitted       Zero require attention                                            | Names and Addresses |            | Processed<br>SDC Agency Summary                                                                                                    | More      |
|                                                                                                    |                     |            | TRIP Agency Summary<br>New Registration                                                                                                    |           |

- Mail Tab: Various reports and department communications are available from this tab on a monthly basis
  - Agency Summary and Return files are available on the first business day of each month.
  - Transaction files are available on the second business day of each month
  - You can use the **Filter** functionality to search for a specific notice or notice type

| ≡ | Menu     | 😭 Home                                   |           |           |         |          |              |                                | 🔒 Log Off |
|---|----------|------------------------------------------|-----------|-----------|---------|----------|--------------|--------------------------------|-----------|
| 2 | User     |                                          | Settings  | Alerts    |         |          | Ê            | I Want To                      |           |
|   | 🔿 unqi   | ueusername                               |           | There are | no aler | ts       |              | View My Profile                |           |
|   |          | ncy Contact                              |           |           |         |          |              | Manage Payments and Returns    |           |
|   |          | ncy.contact@anytown.org<br>555) 444-2222 |           |           |         |          |              | Add Access to an Account       |           |
|   | Last     | logged on 27-Sep-2017                    |           |           |         |          |              | Add Third Party Account Access |           |
|   |          |                                          |           |           |         |          |              | Close Accounts                 |           |
|   |          |                                          |           |           |         |          |              | Request Business Payment Plan  |           |
|   |          |                                          |           |           |         |          |              | Pay Utility Fees               |           |
|   |          |                                          |           |           |         |          |              | Pay Real Estate Transfer Fees  |           |
|   |          |                                          |           |           |         |          |              |                                |           |
| A | ccounts  | Submissions Mail                         | Names and | Addresses |         |          |              |                                |           |
| F | Unread I | Messages                                 |           | Vie       | w All   | 🖂 Unread | d Letters    |                                | View All  |
|   | No unre  | ead messages                             |           |           |         | No un    | read letters |                                |           |

- Names and Addresses Tab: This tab displays the legal name and address for the agency
  - Click Add across from Name to create a request to add a 'Doing Business As (DBA)' name
  - Click Add across from Address to create a request to change your address

| Menu 🔺 Home                                                                                                    |                     |                      | 🔒 Log Off                                                                                                    |
|----------------------------------------------------------------------------------------------------|---------------------|----------------------|----------------------------------------------------------------------------------------------------|
| User                                                                                                    | Settings Alerts     |                      | 🗐 I Want To                                                                                                    |
| Iniqueusername<br>AGENCY CONTACT<br>agency.contact@yahoo.com<br>+1 (555) 444-3333<br>Last logged on 26-Sep-2017 | 10 unread message   |                      | View My Profile<br>Manage Payments and Returns<br>Add Access to an Account<br>Add Third Party Account Access<br>Close Accounts<br>Request Business Payment Plan<br>Pay Utility Fees<br>Pay Real Estate Transfer Fees |
| ccounts Submissions Mail                                                                                        | Names and Addresses | Customer Names and A | Addresses                                                                                                    |

# **View My Profile**

• From your home page, click View My Profile

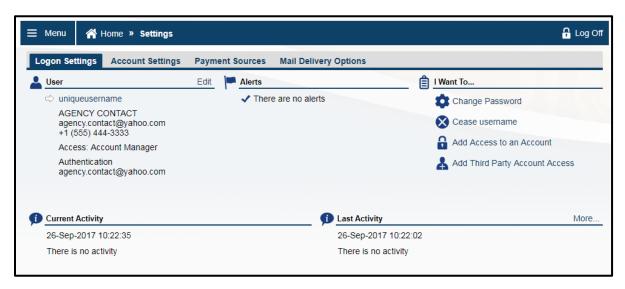

- Under 'I Want To...' you have a number of options:
  - Change Password: Allows the user to update their password. We recommend that you update your password every 60 days.
  - Add Access to an Account: This functionality is not used in your SDC account. If you need to add access to your SDC Account, call 608-264-0344 or email <u>trip@wisconsin.gov.</u>
  - Add Third Party Account Access: This functionality is not used in your SDC account. If you need to add access to an account, call 608-264-0344 or email <u>trip@wisconsin.gov</u>.

# **Managing Your SDC Account**

- Click on the SDC Account Type to access the SDC account menu options
- The Account Summary tab displays your agency information

| ≡ Menu 🔥 Home » SDC                  |                          | 🔒 Log Of               |
|--------------------------------------|--------------------------|------------------------|
| Account Settings                     | Account Alerts           | <b>[] Want</b> To      |
| uniqueusername                       | There are no alerts      | Report Payment         |
| ANYWHEREWI                           |                          | Recall Debt            |
| 39-9999999<br>⇒ SDC                  |                          | Remove Joint Debtor    |
| 999-999                              |                          | Request Agency Summary |
| Balance: \$0.00                      |                          | Add New Debt           |
|                                      |                          | Change Debt            |
|                                      |                          |                        |
| Submissions Mail Names and Addresses |                          |                        |
| Not Submitted                        | Submitted                | Processed More         |
| Zero require attention               | Zero have been submitted | SDC Agency Summary     |

# **Report Payment**

- DOR prefers that all payments are made by the debtor directly to the department, but we also recognize that some debtors will remit payment to the referring agency.
- If you receive a partial payment, send the amount received to DOR. We will apply the payment, adjust the balance and send a balance statement to the debtor. You will receive your portion of the proceeds in the following monthly remittance.

**Note:** If the debtor sends you a check, send it to DOR. We will apply the payment to the debt and endorse the check appropriately.

- DO NOT submit a Recall Debt transaction if you receive payment. Recall Debt should only be used if you sent the debt in error.
- DO NOT submit a Change Debt transaction to adjust the amount of the debt. This will cause an
  adjustment to the collection fee and any interest calculated to date. Use Change Debt only if you
  sent the wrong debt amount to DOR for collection.
- If you receive the total amount due, including the DOR collection fee, report the payment through My Tax Account or through the New Debt/Debt Update File (transaction type 4). Send us the full amount or the fee amount.
  - Send a check for the collection fee to: MS 4-206
     Wisconsin Department of Revenue PO Box 8901
     Madison, WI 53708-8901

- Select **Report Payment** under 'I Want To...' at the upper right of the SDC account page
- Choose an **ID Type**. The default choice is Social Security Number, but Federal Employer's ID Number (FEIN) and Driver's License Number (DLN) are other valid options.
- Enter the ID number and click Enter

| Menu 👚            | Home » SDC » Request   | 🔒 Loi                                           |
|-------------------|------------------------|-------------------------------------------------|
|                   |                        | Submit Ca                                       |
| Search            |                        |                                                 |
| tate Debt Collect | tion (SDC) Debt Search |                                                 |
|                   |                        |                                                 |
| ld Type           | Social Security Number | FILING TIPS                                     |
| ld Type<br>Id     | Social Security Number | For your request to be<br>complete, you need to |
|                   | Social Security Number | For your request to be                          |

• Click on the Debt ID link

|                  |                                          |                                                                              | Submit Cancel                                                 |
|------------------|------------------------------------------|------------------------------------------------------------------------------|---------------------------------------------------------------|
|                  |                                          |                                                                              |                                                               |
| SDC) Debt Search |                                          |                                                                              |                                                               |
| Social Secu      | rity Number                              |                                                                              | FILING TIPS                                                   |
| ***-**-5957      |                                          |                                                                              | For your request to be<br>complete, you need to               |
|                  |                                          | Filter                                                                       | select the debt to recall by<br>clicking on the Debt Id link. |
| Agency Amt       | DOR Amt Last Name                        | First Name                                                                   |                                                               |
| 673.75           | 774.81 PAYER                             | TAX                                                                          |                                                               |
|                  |                                          |                                                                              | Submit Cancel                                                 |
|                  | Social Secu<br>***_**-5957<br>Agency Amt | Social Security Number  Social Security Number  Agency Amt DOR Amt Last Name | Social Security Number                                        |

• Enter the amount of the payment and click Submit

| $\equiv$ SDC Change | /Pay/Recall           |      | 🔒 Log Off                                                                                                    |
|---------------------|-----------------------|------|----------------------------------------------------------------------------------------------------|
| 合 Home > SDC        | SDC Change/Pay/Recall |      |                                                                                                    |
| Search • Payme      | nt                    |      |                                                                                                    |
| Payments            |                       | 0.00 | SDC User Guide<br>Debtors should make all payments directly to<br>inimum Balance Iment of Revenue.<br>If you receive a payment, report the amount<br>online and send DOR a check for the payment<br>amount. |

| ≡ | Menu 🔺 Ho         | ome » SDC » Request » Confirmation                        | 🔒 Log Off       |
|---|-------------------|-----------------------------------------------------------|-----------------|
|   |                   |                                                           | View Submission |
| Û | Confirmation      |                                                           |                 |
|   | Your State Debt ( | Change has been submitted. Print a copy for your records. |                 |
|   | Your State Debt ( | Change confirmation number is 1-212-675-776               |                 |
|   | Request For:      | ANYTOWNWI<br>SDC<br>999-999                               |                 |
|   | Submitted Date:   | 27-Sep-2017 at 10:23:44 AM                                |                 |
|   | Prin              | table View                                                |                 |
|   |                   |                                                           | View Submission |

#### **Recall Debt**

- Select Recall Debt under 'I Want To...' at the upper right of the SDC account page
- Choose an ID Type. The default choice is Social Security Number, but Federal Employer's ID Number (FEIN) and Driver's License Number (DLN) are other valid options.
- Enter the ID number and click Submit
  - DO NOT use the **Recall Debt** transaction if you received a payment. Recall Debt should only be used if you sent the debt to DOR in error.

| Menu 🛛 😤 H         | Home » SDC » Request   | 🔒 Log Off                                                     |
|--------------------|------------------------|---------------------------------------------------------------|
|                    |                        | Submit Cancel                                                 |
| earch              |                        |                                                               |
| ate Debt Collectio | n (SDC) Debt Search    |                                                               |
| ld Type            | Social Security Number | FILING TIPS                                                   |
| Id                 | Required               | For your request to be<br>complete, you need to               |
| Search Results     | Filter                 | select the debt to recall by<br>clicking on the Debt Id link. |
|                    |                        |                                                               |

• Select the debt you want to recall by clicking the Debt ID and Submit

|                      |                     |                   |            | Submit Canc                                                   |
|----------------------|---------------------|-------------------|------------|---------------------------------------------------------------|
| earch                |                     |                   |            |                                                               |
| tate Debt Collection | n (SDC) Debt Search | I                 |            |                                                               |
| ld Type              | Social Secu         | irity Number      |            | FILING TIPS                                                   |
| ld                   | ***-**-7144         |                   |            | For your request to be<br>complete, you need to               |
| Search Results       |                     |                   | Filter     | select the debt to recall by<br>clicking on the Debt Id link. |
| Debt Id              | Agency Amt          | DOR Amt Last Name | First Name |                                                               |
| 204-16-0344          | 250.00              | 0.00 PAYER        | TAX        |                                                               |
| 204-16-0668          | 250.00              | 287.50 PAYER      | TAX        |                                                               |
| 204-16-0669          | 250.00              | 287.50 PAYER      | TAX        |                                                               |
| 204-16-0827          | 250.00              | 287.50 PAYER      | TAX        |                                                               |
| 4 Rows               |                     |                   |            |                                                               |

## **Remove Joint Debtor**

- Select **Remove Joint Debtor** under 'I Want To...' at the upper right of the SDC account page
- Choose an ID Type. The default choice is Social Security Number, but Federal Employer's ID Number (FEIN) and Driver's License Number (DLN) are other valid options.
- Enter the **ID** number and click **Submit** 
  - To remove the primary debtor you must use Recall Debt

| Menu 🔗             | Home » SDC » I       | Request           |            | 🔒 Log Of                                                      |
|--------------------|----------------------|-------------------|------------|---------------------------------------------------------------|
|                    |                      |                   |            | Submit Cance                                                  |
| Search             |                      |                   |            |                                                               |
| tata Dabt Collecti | on (SDC) Debt Search |                   |            |                                                               |
| Id Type            | Social Secu          | rity Number       |            | FILING TIPS                                                   |
| ld                 | Required             |                   | _          | For your request to be<br>complete, you need to               |
| Search Results     |                      | Requi             | Filter     | select the debt to recall by<br>clicking on the Debt Id link. |
| Debt Id            | Agency Amt           | DOR Amt Last Name | First Name |                                                               |
|                    |                      |                   |            |                                                               |
|                    |                      |                   |            | Submit Cance                                                  |

## **Request Agency Summary**

- Select Request Agency Summary under 'I Want To...' at the upper right of the SDC account page
- Choose a File Type. Choices include:
  - MTA-CSV: Opens in MS Excel, formatted
  - MTA-TXT: Opens in MS Notepad, unformatted
  - sFTP Flat File: Sent using the flat file layout through DOR's secure portal
  - sFTP-XML: Sent using the SML file layout through DOR's secure portal
- Click Submit

| 😑 Menu 🔺 Ho    | me » SDC » <b>Request</b> | 🔒 Log Off      |
|----------------|---------------------------|----------------|
|                |                           | Submit Cancel  |
| Agency Summary |                           |                |
| Agency Summary |                           | SDC User Guide |
| File Type      | sFTP - XML                |                |
|                |                           | Submit Cancel  |

| 😑 Menu    Ho    | me » SDC » Request » Confirmation                            | 🔒 Log Off       |  |
|-----------------|--------------------------------------------------------------|-----------------|--|
|                 |                                                              | View Submission |  |
|                 |                                                              |                 |  |
| Your SDC Agency | / Summary has been submitted. Print a copy for your records. |                 |  |
| Your SDC Agency | / Summary confirmation number is 0-675-804-864               |                 |  |
| Request For:    | ANYTOWNWI                                                    |                 |  |
|                 | SDC<br>999-999                                               |                 |  |
| Submitted Date: | 27-Sep-2017 at 10:56:31 AM                                   |                 |  |
| Print           | Printable View                                               |                 |  |
|                 |                                                              |                 |  |
|                 |                                                              | View Submission |  |

# **Add New Debt**

• Select Add New Debt under 'I Want To...' at the upper right of the SDC account page

| Menu A Home > SDC >        |          | <b>A</b> La |
|----------------------------|----------|-------------|
| Customer Information       |          |             |
| Customer Information       |          |             |
| Business or Primary Debtor |          |             |
| Individual                 |          |             |
| ld Type                    |          |             |
| Social Security Number     |          |             |
| ld                         |          |             |
| Required                   |          |             |
| Agency Id (AIN)            | Required |             |
| Required                   |          |             |
| Last Name                  |          |             |
| Required                   |          |             |
| First Name                 |          |             |
| Required                   |          |             |
| Middle Initial             |          |             |
|                            |          |             |
| Street                     |          |             |
| Required                   |          |             |
| Unit Type                  | -        |             |
|                            | •        |             |
| Unit                       |          |             |
|                            |          |             |
| City<br>Required           |          |             |
| L                          |          |             |
| State<br>Required          |          |             |
| ZIP Code                   |          |             |
| Required                   |          |             |
| County                     |          |             |
|                            |          |             |
| Phone Number               |          |             |
|                            |          |             |
| Cell Phone Number          |          |             |
|                            |          |             |

# **Customer Information**

- The Business or Primary Debtor field is tied to the ID Type that you select
  - If you select an ID Type of Social Security Number (SSN) or Driver's License Number (DLN), this field is populated with Individual
  - If you select an **ID Type** of Federal Employer ID Number (FEIN), this field is populated with Business
  - DOR performs a match on the name and identifier you enter on this page. It is important to note that an individual can operate a business.
  - Use these clues to help you determine how you should refer these types of debts:
    - Individual: A person or a person operating a business as a sole proprietor or single-member Limited Liability Corporation (LLC). Select an ID Type of SSN or DLN. The Last Name and First Name fields are required. The DBA Name is the business or trade name of the business the individual is operating
    - Business: An entity organized as a corporation or LLC. Select an ID Type of FEIN. The Business
       Name field is required. The DBA Name is the business or trade name of the business
  - Examples:
    - Joe Debtor: Select an ID Type of SSN or DLN
    - Joe Debtor doing business as Joe's Bar and Grill: Select an **ID Type** of SSN or DLN
    - o Debtor Enterprises, Inc.: Select an ID Type of FEIN
    - Joe's Bar and Grill, LLC: Select an ID Type of FEIN
- The **Agency ID (AIN)** field is the unique ID assigned by your agency to the debtor that is not the SSN. This field is required.
- The Street, Apt/Unit (if applicable), City, State and Zip Code fields are required. The remaining fields are optional. My Tax Account performs active validation against USPS address information. To troubleshoot 'Invalid Address' errors use online tools such as USPS Zip code lookup <a href="https://tools.usps.com/go/ZipLookupAction">https://tools.usps.com/go/ZipLookupAction</a> input or a web search to correct address for submission.
- Add Joint Debtor checkbox: Check this box if the debt is jointly owned. For example, by a husband and wife or roommates sharing a utility.
- Click Next

# Joint Debtor Information

• A joint debt can only be submitted for individuals. Once the primary debtor information is entered you may add a joint debtor (another individual). If you select an ID Type of FEIN, the 'Add Joint Debtor' checkbox is not displayed. If a business is operating as a sole proprietor, certify the individual who is the owner.

#### **Debt Information**

- Debt ID
- Debt Assessment Date
- Amount Fields:
  - Debt Principal: The amount of the unpaid debt. If you assess interest, this is the basis upon which interest is calculated
  - Interest Rate: Enter as a decimal. If your rate is 12%, enter as .1200
  - Debt Interest: The amount of interest accrued through the referral date
  - Debt Penalty: Any other amount assessed that should not be included in the principal field
  - Estimate check box:
  - Debt Original Amount:
  - Debt Title Description:
  - Debt Description:
- Click Submit when finished

| Menu A Home » SDC » Request              | 🔒 Log O         |
|------------------------------------------|-----------------|
| Customer Information 2. Debt Information |                 |
| Debt Information                         |                 |
| Debt Id                                  |                 |
| Required                                 |                 |
| Debt Assessment Date Required            |                 |
| Required                                 |                 |
| Debt Principal                           |                 |
| 0.00                                     |                 |
| Interest Rate                            |                 |
| 0.0000                                   |                 |
| Debt Interest                            |                 |
| 0.00                                     |                 |
| Interest To Date                         |                 |
| 22 C                                     |                 |
| Debt Penalty                             |                 |
| 0.00                                     |                 |
| Estimate                                 |                 |
| Debt Original Amount                     |                 |
| 0.00                                     |                 |
| Debt Title Description                   |                 |
| Required                                 |                 |
| Debt Description                         |                 |
|                                          |                 |
|                                          |                 |
|                                          |                 |
|                                          |                 |
| ancel                                    | Previous Submit |
|                                          |                 |

## **Change Debt**

- Select Change Debt under 'I Want To...' at the upper right of the SDC account page
- Enter the ID type and ID number that corresponds to the originally submitted debt. Use the same ID Type and ID number you used when adding the new debt. For example if you added the debt using the DLN, your Debt Summary request must use the DLN.
- Click Submit

| Menu A Home » SDC » Request |                                                  |            |        | 🔒 Log C                                                        |
|-----------------------------|--------------------------------------------------|------------|--------|----------------------------------------------------------------|
|                             |                                                  |            |        | Submit Canc                                                    |
| Search                      |                                                  |            |        |                                                                |
| to Dobt Collocti            |                                                  |            |        |                                                                |
| tie Debi Collecti           | on (SDC) Debt Search                             |            |        |                                                                |
| Id Type                     | on (SDC) Debt Search<br>Social Secur             | ity Number |        | FILING TIPS                                                    |
|                             | on (SDC) Debt Search<br>Social Secur<br>Required |            |        | FILING TIPS<br>For your request to be<br>complete, you need to |
| ld Type                     | Social Secur<br>Required                         | ity Number | Filter | For your request to be                                         |